## Set up CTS Admin Tool

- 1. Copy cts admin.war into [webapps]-folder.
- 2. Open URL [http://localhost:8080/cts\\_admin](http://localhost:8080/cts_admin)
- 3. Enter user/password: cts/cts

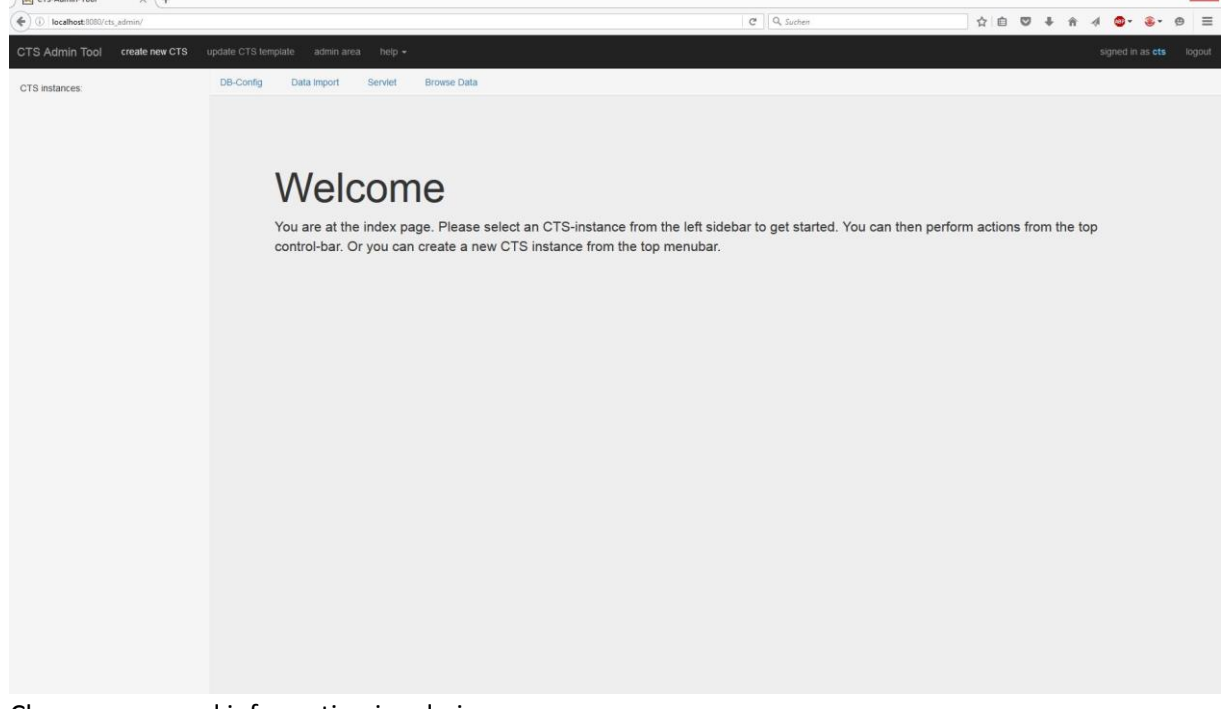

5. Change password information in admin area

# Create new instance of CTS

6. Click "create new CTS", specify a name and click "create" (The name will be the path in the URL, like localhost:8080/[name]

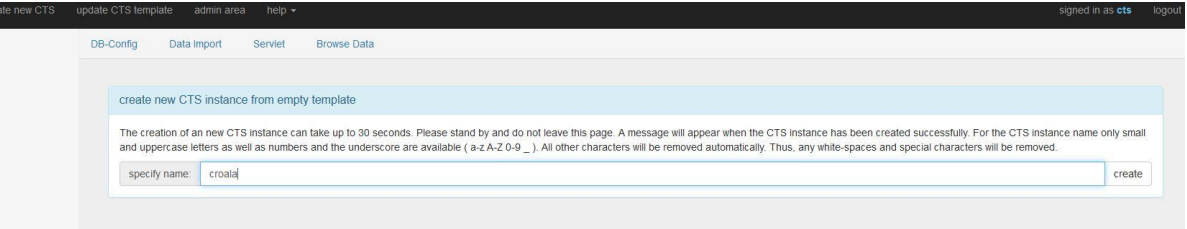

7.

4.

8. Configure MySQL database information. User must be able to create databases and tables. (should be root). Do not forget to click "save parameters".

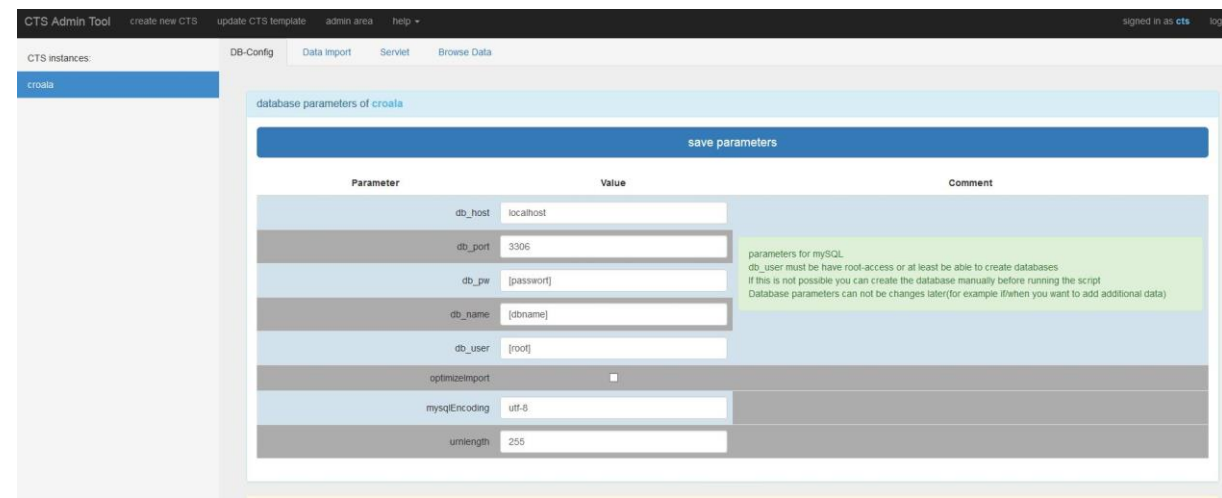

## Fill CTS with data

9.

10. Click on Data import and see that the source is specified as CTS with an existing CTS instance. The data will be crawled from there. Just click twice on "import data". This can take a while. If you refresh the website, the import button should be disabled. At the bottom you can find the import log. If something went wrong, send it to [jtiepmar@informatik.uni-leipzig.de.](mailto:jtiepmar@informatik.uni-leipzig.de) You can leave this page.

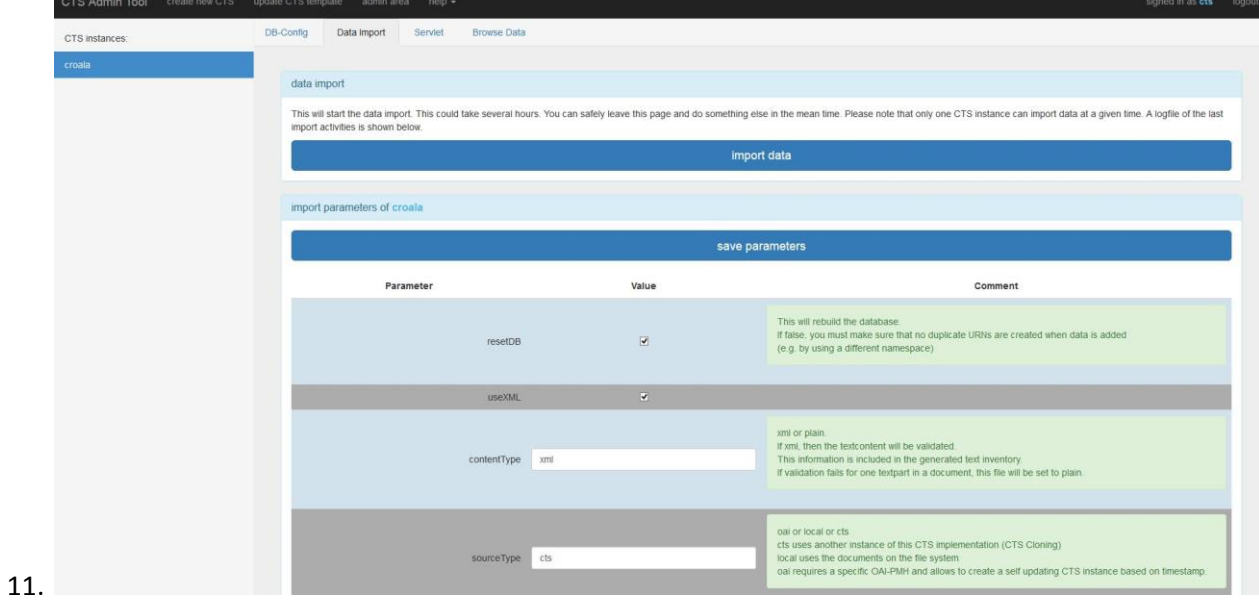

### Look at the data

12. Click on "Browser Data" and choose "Browser".

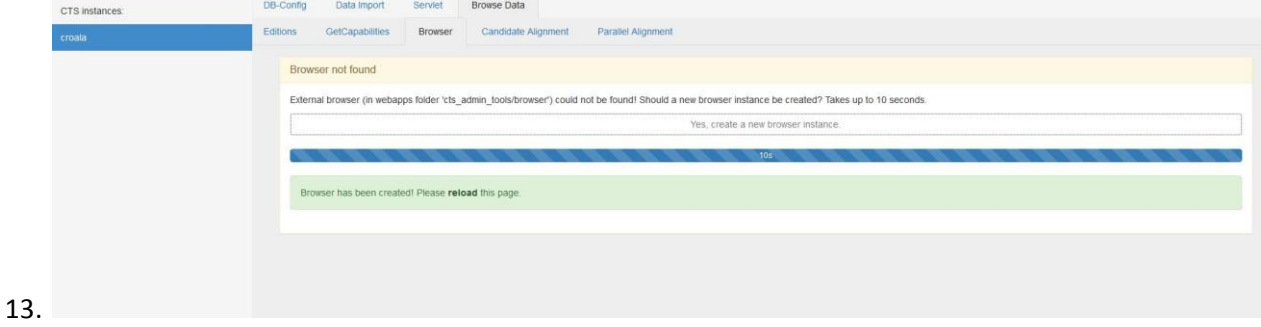

14. Create a new CTRacE instance

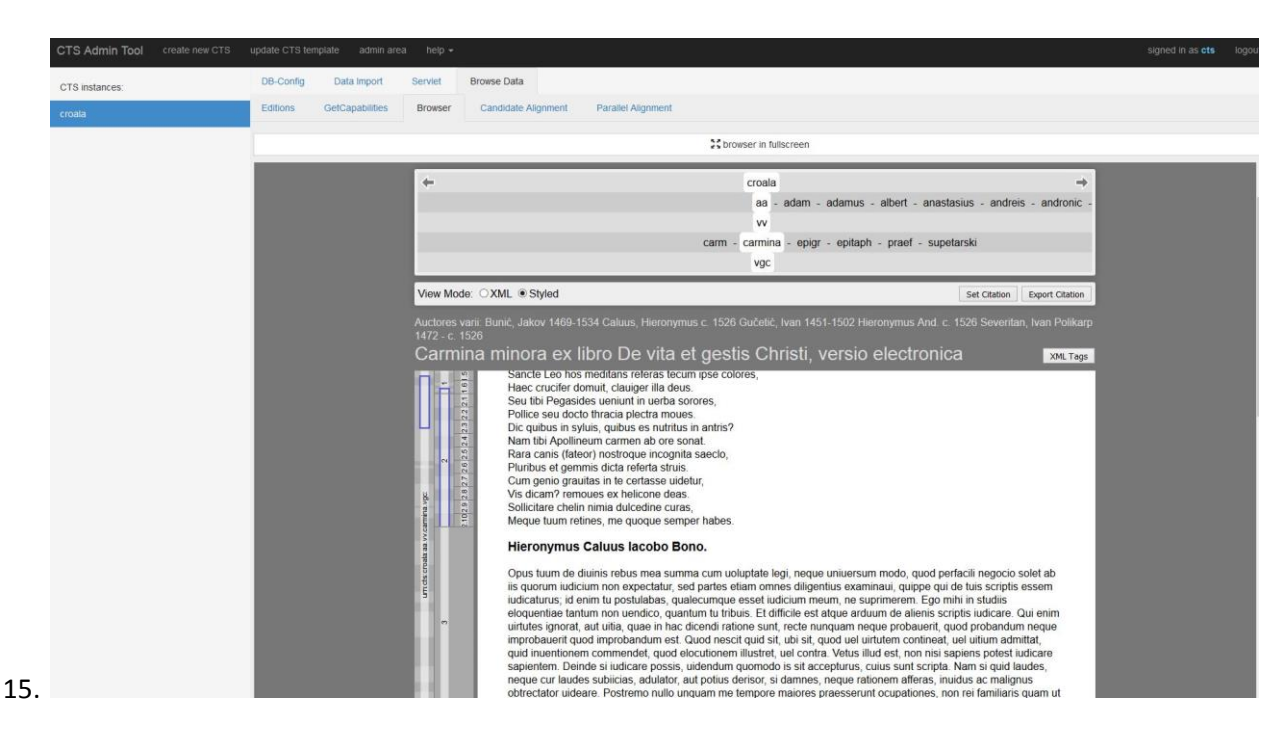

Configure your CTS instance. (Must be done before or after import)

#### 16. Click on Servlet

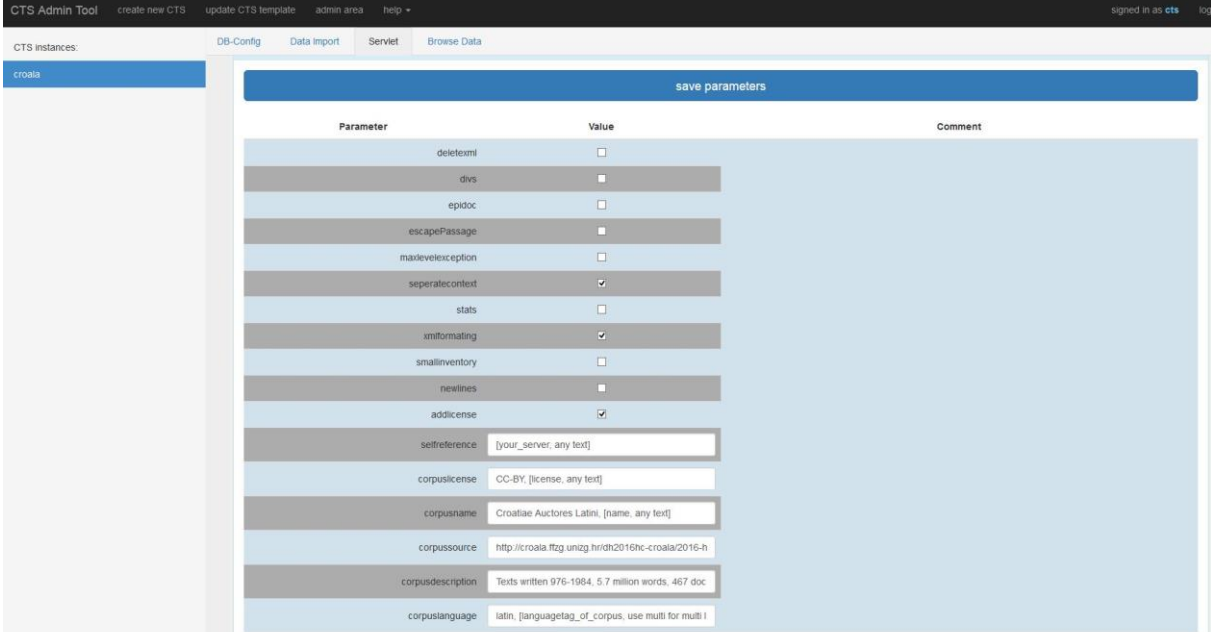

17.

- 18. Enter the information that should be displayed in the GetCapabilities.
- 19. Experiment with the parameters. For CTRace's Styled view, you should deactivate deletexml and escapePassage.

Your CTS should now be located at

[your\_server]:[port]/[instance\_name]/cts/?request=GetCapabilities